# Makrodigit programcsomag Számlaíró modul

felhasználói ismertető

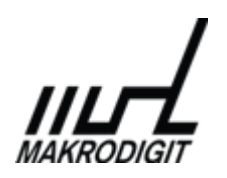

© Makrodigit Informatikai Kft. 2021.

Utolsó módosítás: 2021. 09. 06.

# **Tartalom**

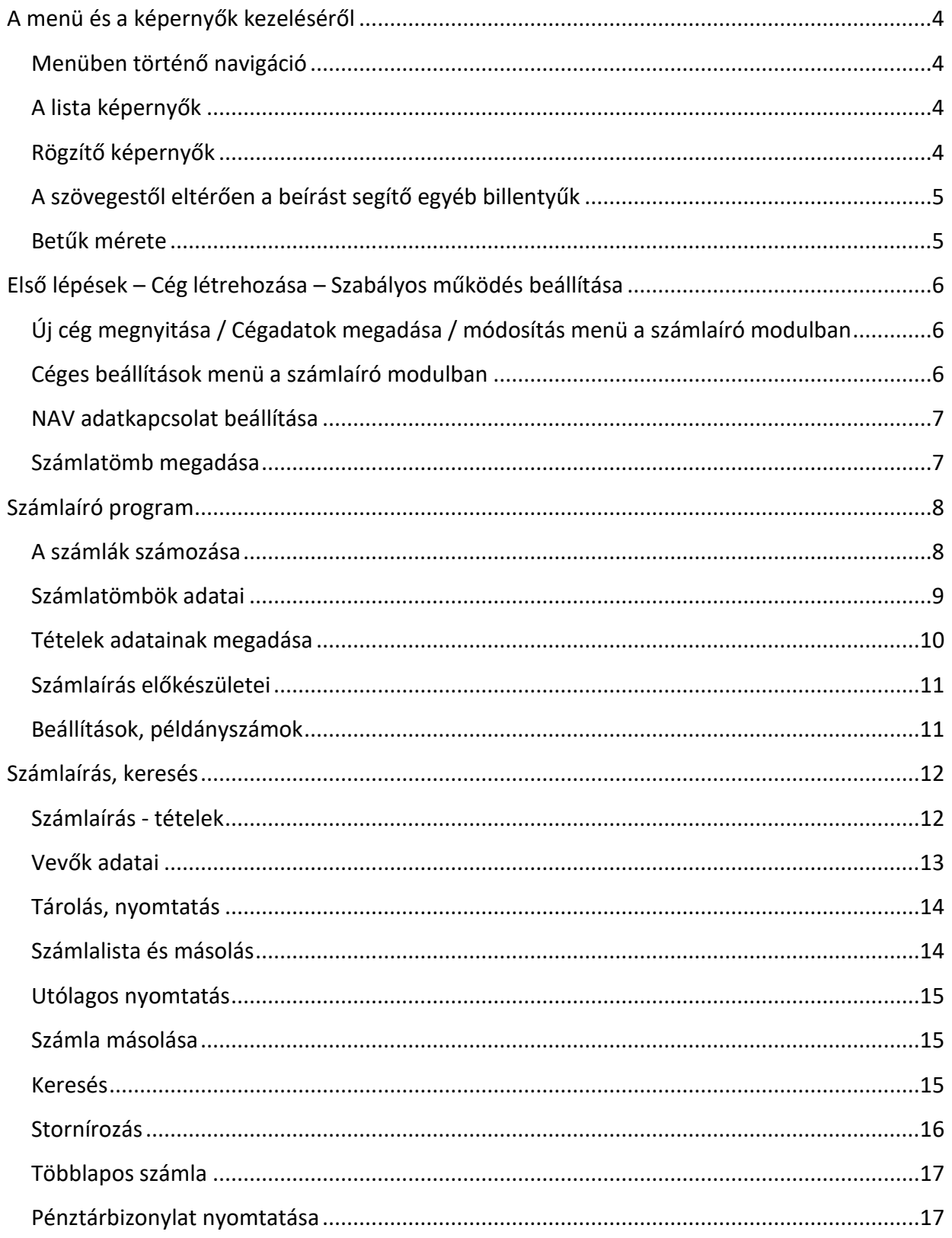

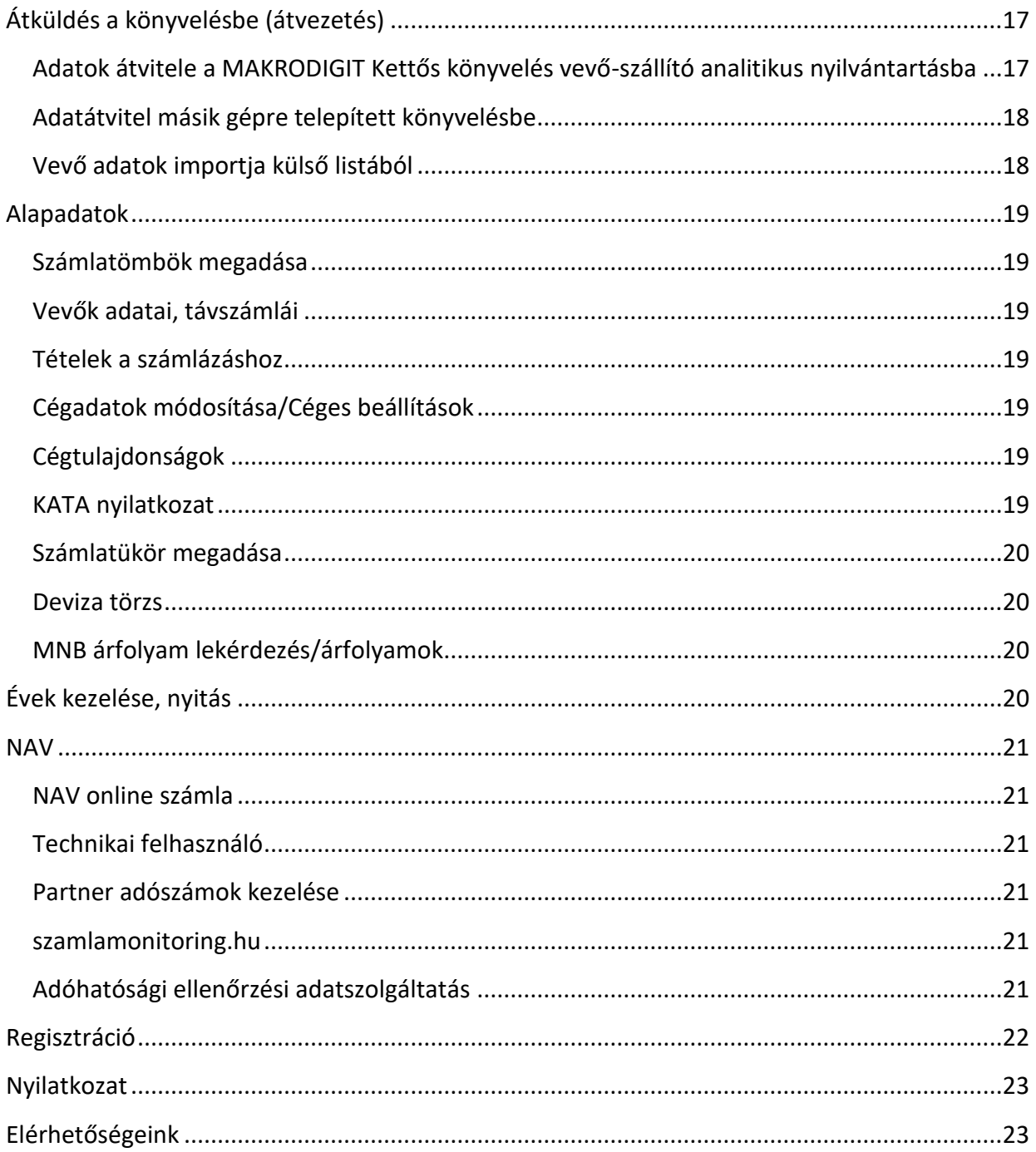

# <span id="page-3-0"></span>**A menü és a képernyők kezeléséről**

#### <span id="page-3-1"></span>**Menüben történő navigáció**

A menüben a fel és le nyilakkal lehet mozogni, a menüpont kiválasztása az ENTER vagy jobbra nyíl lenyomásával történik. Egy menüvel visszalépni az ESC billentyűvel vagy a balra nyíl lenyomásával lehet. A menüpont nevében található piros színnel jelzett betű, illetve a menüpont mellett látható gyorsgomb lenyomásával a menüpont azonnal kiválasztható.

## <span id="page-3-2"></span>**A lista képernyők**

A menü pontra jellemző adatokat tartalmazza. Az oszlopok sorrendje, illetve az adatok rendezettsége általában előre meghatározott. A képernyő alján látható a különböző funkciókhoz kapcsolódó speciális billentyű parancsok felsorolása található.

A képernyőn történő kereséshez kezdje el gépelni a keresendő szöveget, amelyet a képernyő alján mutat a program, (pl.: < magy). A program a keresési kulcsnak megfelelő első sorra áll. A [Tab] billentyű lenyomásával a következő lehetséges sorra áll a program.

## <span id="page-3-3"></span>**Rögzítő képernyők**

Három különböző színű mező fordulhat elő:

- 1. sárga: az aktív mező színe
- 2. világoskék: közvetlenül kitölthető mező
- 3. sötétkék: jobbra nyíl vagy ENTER lenyomásával felugró ablakban tagoltan adhatóak meg adatok. Egyes bevallásokhoz és adatszolgáltatásokhoz szükséges, ezért a programba is így kell beírni. A program a részletezést megpróbálja automatikusan elvégezni, de ha nem sikerül, kézzel ki kell javítani!

A részletezett címet gyakran egyetlen sorban íratjuk vagy nyomtatjuk ki, ekkor a program igyekszik egyes részeket úgy rövidíteni, hogy kiférjen.

A rögzítő képernyő található billentyűkkel adatok tárolásával kapcsolatos feladatokat lehet elvégezni.

(pl.: Rendben - adatok mentése; Nyomtatás - adatok nyomtatása; Módosítás - a fenti adatok további javítása, a kurzor visszaugrik az első mezőre; Mégsem - adatok elvetése)

## <span id="page-4-0"></span>**A szövegestől eltérően a beírást segítő egyéb billentyűk**

- [ E ] és [ M ] a *beírt* számot ezerrel, illetve millióval szorozza,
- [ + ] és [ ] előjelet vált (ahol ez lehetséges, pl.: egyszeres könyvelés),
- [, ] vagy [.] a tizedes jele (ha megengedett a tizedes szám),
- [ F5 ] az előzőleg beadott szöveget, számot vagy dátumot adja vissza,
- [ F3 ] segítségül hívja a számológépet.

#### <span id="page-4-1"></span>**Betűk mérete**

A képernyőn látható betűk méretét a jobb alsó sarokban található csúszka jobbra, illetve balra mozgatásával változtathatja meg. Ez csúszka akkor aktív, ha a képernyőn a Makrodigit főmenüje látható.

# <span id="page-5-0"></span>**Első lépések – Cég létrehozása – Szabályos működés beállítása**

## <span id="page-5-1"></span>**Új cég megnyitása / Cégadatok megadása / módosítás menü a számlaíró modulban**

A felvitt cég néhány adata a program helyes működéséhez szükséges, így mindenképpen meg kell adni:

- a vállalkozás nevét (legalább az első sort),
- a rövidített nevet (a cégválasztás menühöz)
- a cégkódot**<sup>1</sup>** (az adatállomány azonosító neve is ez lesz, ezt a program automatikusan állítja elő, de felülírható),
- a címet
- az adószámot és beállítani, hogy van-e EU-s (Külf.adószám) adószám
- a könyvelés módját
- a számlavezető bank nevét és a bankszámlaszámot.

KATA szerinti adózást választó felhasználó esetén a bevallás típusa menüpontban kell ezt megadni. Így a számlára automatikusan felkerül a törvényi előírásoknak megfelelően a "KISADÓZÓ" felírat. Ezek az ÁFA törvény által is előírt kötelező adatok, amiket a program felvisz a számla fejlécébe, mint az eladó adatai.

A többi adatot a program nem mindig (főleg nyomtatásokhoz és bevallások készítéskor) használja. (Könyvelési módnak a "Más programmal"-t adjuk meg, ha nem MAKRODIGIT programmal történik a könyvelés)

1, Az adatállomány azonosítója annak az alkönyvtárnak a neve lesz, ahová a cég összes adata kerül (csak ékezet nélküli betűk, számok használhatók).

Ha egy új cégnél olyan üzenetet kapunk, hogy már létezik ilyen nevű alkönyvtár, akkor feltétlenül változtassuk meg ezt az azonosító nevet, különben a 2 cég adatai összekeverednek (előtársaság is külön legyen)!

#### **Ne változtassuk meg később ezt az azonosítót, mert akkor a cégnek a program új könyvtárat nyit és abban a régi adatokat nem találja meg!**

Ha nem találunk egy meglevő céget, írjuk be csak az adatállomány azonosítóját. A program behozza a cég adatait, módosítsuk, tároljuk.

Egy cég úgy törölhető, ha a cégek listájában megnyomjuk az F8-as billentyűt és a biztonsági kérdésekre megfelelően válaszolunk.

Ideiglenesen eltüntethetjük a cégmenüből, ha elrejtjük (F6, utána INS).

Ezen a képernyőn lehet a számla nyomtatáshoz -, az eladóhoz - 96 px széles és 48 px magas, jpeg, bmp vagy gif formátumú grafikus logot beállítani.

<span id="page-5-2"></span>Későbbiekben ez a menüpont az Alapadatok menüben lesz megtalálható

#### **Céges beállítások menü a számlaíró modulban**

Ha csak a számlaíró modult használj a programból, akkor itt kell beállítani a "használt árfolyam forrása" paramétert, amennyiben tervez devizás számlát kiállítani.

Ha a könyvelője szintén a Makrodigit programot használja, az egyszerű adat átadáshoz kérjük egyeztessen vele.

#### <span id="page-6-0"></span>**NAV adatkapcsolat beállítása**

Erre szolgál a NAV menüpont. ahol a "Technikai felhasználó" menüpontban szükségesek a szabályos működéshez megadni az adatokat.

Ehhez az onlineszamla.nav.gov.hu felületen létre kell hozni a technikai felhasználót és az adatait itt lehet beírni.

*Technikai segítséget a honlapunkon talál a GYIK >> Számlaíróval kapcsolatos kérdések >> NAV online adatszolgáltatás fejezetben talál. [https://www.makrodigit.hu/gyik/szamlairoval](https://www.makrodigit.hu/gyik/szamlairoval-kapcsolatos-kerdesek/nav-online-adatszolgaltatas)[kapcsolatos-kerdesek/nav-online-adatszolgaltatas](https://www.makrodigit.hu/gyik/szamlairoval-kapcsolatos-kerdesek/nav-online-adatszolgaltatas)*

#### <span id="page-6-1"></span>**Számlatömb megadása**

Az Alapadatok >> Számlatömbök megadása menüpontban az új számlatömb nyitása lehetőséget választva lehet megadni a számlatömb adatait.

Kötelező adatok:

- A számlatömböt a számlaszám előtagja és utótagja azonosítja, ezeket a felhasználó adja meg tetszése szerint. Az előtag és az utótag hossza külön-külön legfeljebb 5 karakter lehet.

- Nyitás dátuma (a program automatikusan az aznapi dátumot beírja)
- Típus (számla, díjbekérő, szállítólevél, felvásárlási jegy)
- bankszámlaszám.
- nyomtatás kimenete

További részleletek az ismertető Számlatömbök adatai részében.

## <span id="page-7-0"></span>**Számlaíró program**

A programmal sima A4-es papírra lehet, akár több oldalnyi terjedelmű számlákat írni, minden az operációs rendszer (Windows) által elfogadott lézer vagy tintasugaras nyomtatóval. Előnyomott számlanyomtatványhoz a program nem használható.

A nyomtatással egyidejűleg a számla tartalma fájlban tárolásra kerül, később is olvasható vagy szükség esetén újból kinyomtatható.

A program a számlákat folyamatosan sorszámozza, de egymástól független 1000-es egységekben dolgozik úgy, mintha számlatömböket használnánk. Egyszerre több ilyen számlatömb is használható. Ugyanaz a számlaszám nem adható meg többször (egy könyvelési évben).

A vevők adatai és a számla értékesítési tételei listáról választhatók.

A számla általános szövegei mintaként tárolhatók. Devizában is kitölthető, választható angol és német nyelv is tömbönként. Számla helyett díjbekérő is készíthető.

MAKRODIGIT könyvelési programjába automatikus átvezetés lehetséges.

#### <span id="page-7-1"></span>**A számlák számozása**

A számlaszám max. 14 karakter hosszú lehet, és 3 részre tagolható: Előtag - gépi sorszám utótag.

A program a számlákat 9999-es egységekben kezeli. Ezeket a továbbiakban számlatömböknek nevezzük, mivel ugyanúgy kezelendők, mint a nyomtatvány számlatömbök.

A gépi sorszámot a program adja: 0001-től 9999-ig. A sorszám kihagyás- és ismétlésmentesen növekvő.

A számlatömböt a számlaszám előtagja és utótagja azonosítja, ezeket a felhasználó adja meg tetszése szerint. Az előtag és az utótag hossza külön-külön legfeljebb 5 karakter lehet.

## <span id="page-8-0"></span>**Számlatömbök adatai**

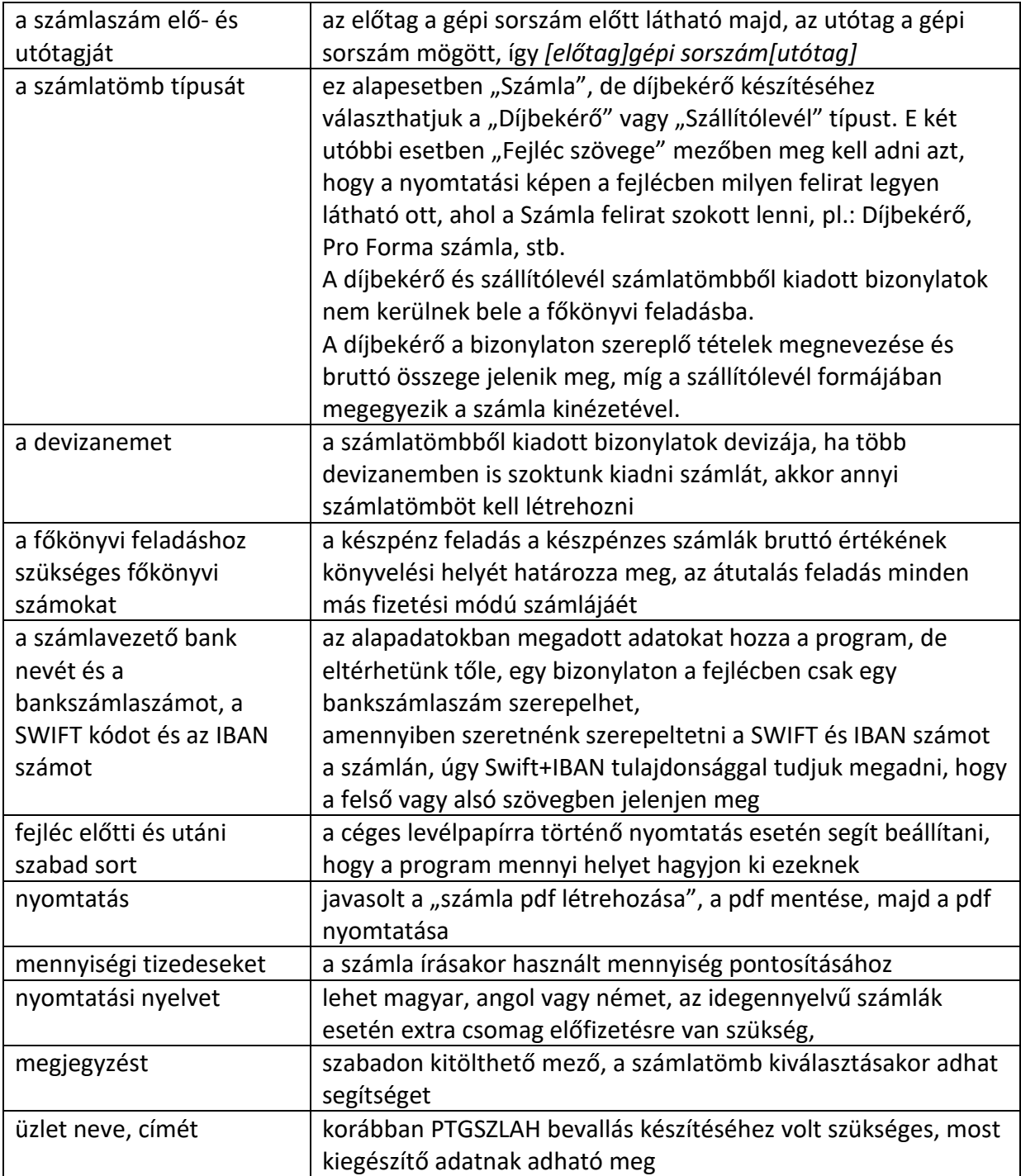

Ne felejtsük el, hogy a számítógépes számlatömbre is a szigorú számadású nyomtatványokra előírt nyilvántartási kötelezettségek vonatkoznak!

A vonatkozó rendelet alkalmazásával az alábbiak - többek között - megadandók:

- a számlatömbben használt számok (tól-ig)
- használatbavétel (nyitás) kelte
- kiselejtezés (zárás) kelte

A fenti adatok nyilvántartását a program segíti, de nem pótolja!

Számlát írni csak olyan számlatömbbe lehet, amihez nem adtuk meg a zárás dátumát. Több nyitott számlatömböt is használhatunk egyidejűleg. Ha egy megnyitott, de még üres számlatömböt zárunk, a program törli.

Az egész tömbre vonatkozóan kell megadni, ha devizában kívánunk számlázni vagy számla helyett díjbekérőt vagy szállítólevelet készítünk, ez utóbbiak fejléce is megadható. Tömbönként lehet a nyelvet is beállítani.

## <span id="page-9-0"></span>**Tételek adatainak megadása**

Megnevezés, KSH, SZJ, VTSZ, cikkszám, stb.: az áru, szolgáltatás szöveges adatai, max. 512 karakter, kötelező megadni. A számla megnevezésében '/n' karakterrel tudunk sortörést előidézni nyomtatáskor.

VTSZ: csak azoknál a fordított adózású mezőgazdasági vagy fém termék értékesítés tételnél kell megadni, amelyet a NAV áfa bevallásban szerepeltetni kell. A megadható számokat listából lehet kiválasztani.

Mértékegység: 6 karakter, kötelező.

Egységár: nettó ár a mértékegységre vonatkozóan, nem kötelező. Max. 2 tizedesre adható meg. Ha csak a bruttó árat ismerjük, a program visszaszámolja.

Csak a MAKRODIGIT könyvelési programjának használata esetén:

- ÁFA bevallás sora (akkor is, ha nem kell bevallani)
- ÁFA bevallás sora bontáshoz (fordított áfa, tárgyi eszköz, apport, stb.)
- Könyvelés helye a nettó összeghez
- Könyvelés helye az ÁFA összegéhez

Adatmódosítás: a listán a tétel sorára állunk és [ ENTER ].

A tételek listája árlistaként kinyomtatható.

## <span id="page-10-0"></span>**Számlaírás előkészületei**

A Cégadatoknál kötelezően meg kell adni a számla kibocsátójának:

- nevét,
- címét,
- adószámát (közösségi adószámát).
- Javasolt:
- a bankszámla számát,
- a bank nevét.

Ezeket a program automatikusan írja minden számlára.

A program PDF-et állít elő, melyet a gépre telepített olvasóval meg is mutat a képernyőn. Az előállított PDF-et a program automatikusan le is menti a számítógépre a "Főmenü >> Könyvtárak és adatbázis" menüpontban beállított "PDF könyvtár" mappába.

Nyomtatni az operációs rendszerhez (Windowsra) telepített nyomtatókra lehetséges. Sok tételes számla esetén a számla több oldalas lehet.

Be kell állítani, hogy a számlát hány példányban nyomtassuk, ill. készpénzes számlák esetén a pénztárbizonylat nyomtatását.

Célszerű beírni előre az eladási tételeket.

Meg kell nyitni egy számlatömböt.

## <span id="page-10-1"></span>**Beállítások, példányszámok**

A számlanyomtatás példányszáma:

- Normál papírnál azt kell beírni, hány példányt nyomtatunk egymás után.
- Pénztárbizonylat nyomtatása készpénzes számlák esetén:
	- o A bizonylat példányszáma 1 db A4-es lapon (1..3), ill. ne nyomtassunk.
	- o 2..3 példány esetén a példányokat számoztathatjuk is.
- Ha a példányszám és "Eredeti" szöveg kiírása NEM-re van állítva, akkor a számla példányokat nem különböztetjük meg egymástól.
- Ha a számla végösszege nem osztható 5 Ft-tal, a program figyelmeztetést adhat, hogy írjunk még egy kerekítési tételt a számlához:
	- o Minden fizetési módnál figyelmeztet
	- o Nem figyelmeztet Átutalás/Inkasszó/Beszámítás esetén
- Vevők számozása:
	- o A listán a vevők ABC sorrendben jelenjenek meg.
	- o Ha az 5. sorba 4 jegyű vevőkódot írtunk, akkor lehet ez a sorrend.

## <span id="page-11-0"></span>**Számlaírás, keresés**

Az Új számla egyszerűen menüponttal az előzőleg megírt számlával azonos tömbbe írhatunk számlát

Az Új számla menüponttal, ha van tárolva, kiválasztjuk a számla szöveg mintát (alsó, felső, és aláírás sorok tárolt szövegei), majd kiválasztjuk a számlatömböt (ha több is meg van nyitva).

Kiválasztjuk a listáról a vevő nevét, vagy beírjuk az újat. Kitöltjük a vevő adatait (kötelező adatok: név, cím, adószám és NAV típusa, ami nem lehet nem besorolt)

A "Fizetés módja" kezdetű sorra megyünk, és [Enter] után kitöltjük:

- fizetés módja (készpénz = azonnali teljesítés és kifizetés)
- számla kelte (az aznapi dátum, program adja, nem írható át)
- teljesítés napja
- fizetési határidő (nem kötelező)
- a számla számát a program adja, nem írható át.

Új sor beírását [ ENTER ]-rel kezdjük. Kiválasztjuk az új sor típusát:

- számlázási tétel menüből (vagy ha lehet) közvetlen beírással
- felső szöveg (pl. megrendelés, szállítólevél száma, stb.)
- alsó szöveg (jogszabályi hivatkozások, garancia, köszönet, stb.)
- aláírási sor (a számlát nem kötelező aláírni).

Az egyes sorokat a program külön kezeli, nem használhatók a szokásos szövegszerkesztői eljárások. Az új sor mindig alulra kerül.

## <span id="page-11-1"></span>**Számlaírás - tételek**

[ ENTER ] és tételválasztás után:

Külön sorba kerül a megnevezés (szöveges rész) és az összegek.

Beírjuk a mennyiséget + [Enter], a sor többi adatát a program kiszámolja. Ha nem adunk meg mennyiséget, beírhatjuk az adóalapot közvetlenül is, ekkor a program törli a sorból az egységárat.

Több soros szöveget úgy adhatunk meg, hogy a megnevezésbe írjuk a teljes leírást és ott ahol azt szeretnénk, hogy új sor kezdődjön írjuk be /n karaktereket.

Javítás (a sorra megyünk és [Enter] után):

- A szöveg egyszerűen átírható.
- Az összegeknél módosíthatjuk az egységet, mennyiséget, egységárat, vagy ezek hiányában az adóalapot. Az ÁFA besorolás és a könyvelési adatok így nem javíthatók.

Az egyes sorok külön törölhetők [ F8 ]-cal.

Ha készen vagyunk, [ Esc ] lenyomásával léphetünk tovább.

## <span id="page-12-0"></span>**Vevők adatai**

A program a vevők adatait egy listán tárolja. Beállítástól függően a sorrend lehet ABC vagy Vevőkód (beírt 4 jegyű szám) szerinti.

Új vevőt a listára felvinni a számla írásakor automatikusan vagy kézzel a Főmenü -> Alapadatok-> Vevők adatai, távszámlái -> Új vevő felvitele menüpontban lehet.

A vevő neve 2 sorba írható (az első sor nem lehet üres).

Előírás szerint a vevő címét is meg kell adni (7. sor). Cím részletezése: Irányítószám (maximum 10 jegyű szám lehet, külföldi cím esetére); Helység (város, község, pl. Budapest); Kerület (Bp-en az irányítószámból automatikus); Közterület (utca, tér, stb.) neve (pl. Kossuth); Közterület jellege (pl. út, utca, tér) - ezt ne rövidítsük, de postafióknál ide Pf.-et írjunk; Házszám vagy helyrajzi szám vagy a postafiók száma; Épület; Lépcsőház; Emelet; Ajtó.

A vevő bankszámlaszámának megadásakor hiba esetén jelzést kapunk.

A megjegyzés sorba a vevő egyéb adatait írhatjuk, de arra ügyeljünk, hogy:

• Ha azt állítottuk be, hogy a vevőket Vevőkód szerint kívánjuk rendezni, vevőkódnak megadott 4 számjegyet tekinti Vevőkódnak a program.

A vevő adószáma, az ide beírt 11 jegyű számot a program adószámként ellenőrzi.

A NAV adatszolgáltatáshoz szüksége megadni a "NAV típusa" beállítást, ez nem lehet "Nem besorolt vevő"-n hagyni.

A vevők listáján tárolt adatok átvihetők egyik évről a következőre is, lehet róla törölni, módosítani, a módosított adatokat újabb vevőként is eltárolhatjuk. (A már megírt számlákon a vevők adatai nem változnak meg.)

Kinyomtatható egy részletes lista is, de ezen csak azok szerepelnek, akiket előbb kijelöltünk az [Ins] vagy a  $[ + ]$  gombbal.

Vevőket importálni Excelből a "Partner import" gombbal lehetséges. Minta import fájlért és további segítségért keresse ügyfélszolgálatunkat!

#### <span id="page-13-0"></span>**Tárolás, nyomtatás**

A megírt és nem hiányos számlát a tárolással egyidejűleg vagy utólag is kinyomtathatjuk. Tárolás nélkül a kinyomtatás nem lehetséges!

A beállításoktól függően a számla csak egyszer nyomtatható ki eredeti példányként! Ilyenkor, ha az első nyomtatást a program rendben ki tudta küldeni a nyomtatóra, a későbbiekben a "másodlat" szöveg is a példánysorszám mellé kerül.

Az alsó sormenü:

- Kész, nyomtatás: tárolás és eredeti nyomtatás (A számla, a pénztárbizonylat nyomtatása, átírás a Vevő-szállító nyilvántartásba.)
- Kész, távszámla: tárolás és link küldése az ügyfélnek, további részletek a honlapunkon: <https://www.makrodigit.hu/tavszamla>
- Kurzor fel: vissza a számlaírásra
- Csak tárol: nyomtatás nélküli tárolás (utólag eredeti nyomtatható).
- Mintának: a számla szövegeinek (felső, alsó, aláírás) tárolása a megadott néven. Ezt egy későbbi számlánál behívhatjuk.
- Mégsem: a megírt számlapiszkozat törlődik.

A program az egyes példányokat egymás után, sorszámozva nyomtatja. A legalsó sor végén a program kiírja a nyomtatás példányszámát is.

## <span id="page-13-1"></span>**Számlalista és másolás**

Az összes számlatömb tartalmát olvashatjuk vagy kinyomtathatjuk kivonatolva, soronként a következő tartalommal:

- számlaszám,
- vevő neve,
- számla kelte,
- fizetési mód,
- pénztárbizonylat számának néhány utolsó jegye,
- végösszeg.

A kiválasztott számla teljes tartalma is olvasható és kinyomtatható. Ha az első (eredeti) nyomtatást a program rendben ki tudta küldeni a nyomtatóra, a későbbiekben csak másodlat nyomtatható! Ha a számlát nem nyomtattuk ki a készítésekor, akkor listázásnál lehet első alkalommal eredeti példányt nyomtatni.

A még nem nyomtatott, csak elkészített számlák esetében a "Ny"omtatott oszlop "N"-en áll, ebben az állapotban a számla még szerkeszthető.

#### <span id="page-14-0"></span>**Utólagos nyomtatás**

(Számlalista és másolás)

Problémát okozhat, ha az utólagos nyomtatáshoz más nyomtatóbeállítást használunk, mint a számla írásakor (nyomtatható sorok száma).

Kinyomtatható a pénztárbizonylat is (ha már készült, azaz van száma).

#### <span id="page-14-1"></span>**Számla másolása**

(Számlalista és másolás)

Az [INS], illetve a [+] billentyűkkel lehet több számlát kiválasztani. Az [F9] megnyomásával lehet elkezdeni az időszakosan (pl. havonta) ugyanazoknak az ügyfeleknek ugyanarról készülő számlák másolását.

A számla kelte, az alsó szöveg és a felső szöveg megadása után az [ENTER] megnyomásával indul a számlák készítése. A másolás befejezése után az alábbi üzenetet kapjuk: "A számlák xxxx-tól yyyy sorszámig elkészültek."

A kiválasztott számla/számlák másolása azt jelenti, hogy az itt megadott számla kelttel új számla/számlák készül/nek. A számla kelte nem lehet korábbi, mint a tömbben szereplő utolsó kelt dátum, többes kijelölés esetén az első kijelölt számla alapján vizsgáljuk a feltételt, mert az első kijelölt számla tömbjébe készülnek a számlák.

A felső és az alsó szöveg megadása nem kötelező, amennyiben nem ír be semmit, az eredeti számlán szereplő szöveg másolódik majd át minden esetben. Amennyiben beír valamit, minden készülő számlára az fog felkerülni (pl. "októberi díj"). Csak egy sornyi szöveget lehet itt beírni.

A teljesítés keltét és a fizetés határidejét a program az eredeti számláról számítja, ahány nappal a keltétől eltérnek, tehát egy 2012. május 2-i teljesítésű és 5-i keltű és 8-i határidejű számlából, hogyha az új számla kelte október 10, akkor október 7-es teljesítésű, és 10-i határidejű számla készül.

A számla másolása után még javítható/kiegészíthető, illetve kinyomtatható a számla eredeti példánya a megszokott módon.

#### <span id="page-14-2"></span>**Keresés**

Keresés: az összes számlából csak a megadott szempontoknak megfelelőket látjuk (ha nincs szempont, az összeset kiválasztjuk).

Az [Ins], [ + ] segítségével kijelölt számlák végösszegét a program összeadja.

ÁFA összesítés: a kiválasztott számlák ÁFA összesítését is megkapjuk.

Vigyázat, többféle deviza esetén hibás összeget ad! (A kerekített összegnél több Ft eltérés is lehet, mert a kerekítés számlánként történt.)

Tétel gyűjtés: a kiválasztott tétel mennyiségi, adóalap, ÁFA és bruttó összesítését is megkapjuk. A tételt a megnevezés sorában szereplő bármelyik rész alapján kiválaszthatjuk, így nem csak a megnevezés, hanem pl. cikkszám, stb. szerint is. (A mennyiségnél rossz adatot kaphatunk, ha a különböző számlákon más mértékegység tartozik az adott tételhez.)

A szöveges keresési szempontoknál (pl. a leszámlázott tétel szövege) a program a megadott részletet keresi a sor teljes hosszában. Nem veszi figyelembe a szóközöket és az írásjeleket, csak a betűket és a számokat. A nagy- és kisbetűket azonosnak veszi, de az ékezeteseket megkülönbözteti.

A számlaszámokat (tól-ig) pontosan kell beírni, sorrend a lista szerinti.

#### <span id="page-15-0"></span>**Stornírozás**

Figyelem! Ez a funkció elkészíti a listából kiválasztott számla negatív előjelű változatát mai számla kelttel, eredeti teljesítési dátummal.

A menüpont kiválasztása után a képernyőn megjelenik az eddig elkészített számlák listája. Az [ESC]-pel visszatérhetünk a főmenübe. Az [ENTER] lenyomásával kezdeményezhetjük a helyesbítő számla készítését. A helyesbítő számla tételei megegyeznek a kiválasztott számla tételeivel, negatív előjellel, a következő szabályok szerint:

- a számla sorszáma abban a tömbben a soron következő, amely tömbből az eredeti számla is származik. Ha a tömb le van zárva, akkor a következő üzenet kapjuk: "A szóban forgó számlatömb le van zárva, nyissa újra, mert a sztornó számla az eredeti tömbbe készül."
- a számla kelte a mai nap
- a számla teljesítése az eredeti számlán szereplő teljesítés napja
- fizetési határidő: az eredeti kelt és határidő közötti napok száma alapján számolódik
- árfolyam: az eredetin lévő árfolyam
- felső szöveg és alsó szöveg és aláírás változatlanul létrejön, de a felső szöveg előtt, egy új sorban az alábbi szöveg jelenik meg: "A bizonylat xxx számú számla módosító számlája".
- tételek: az eredeti tételek
- mennyiségek: ha van mennyiség, akkor az eredeti mennyiség mínuszba téve, így az összege is mínuszba kerül; ha a mennyiség 0, akkor az áfa alapot teszi a program mínuszba és akkor mínusz lesz az áfa meg a bruttó is.

A helyesbítő számlát szerkeszthető állapotban jön létre, tehát szükség esetén a számla módosítható. Menteni is úgy kell, mint egy "sima" számlát.

#### <span id="page-16-0"></span>**Többlapos számla**

A program sok tétel esetén automatikusan több oldalas számlát állít elő.

#### <span id="page-16-1"></span>**Pénztárbizonylat nyomtatása**

Készpénzes Ft számlákhoz a program pénztárbizonylatot is tud nyomtatni. A pénztárbizonylatok egy A4-es lapra készülnek.

A számla listából F7-es billentyűvel később is nyomtatható pénztárbizonylat.

Ehhez a Főmenü Pénztárbizonylat beállításánál beírjuk a példányszámot:

- 0 nincs pénztárbizonylat, a program utólag sem nyomtat.
- 1..3 példány nyomtatása, akár utólag is. Sorszáma tárolva.

A sorszámozás a számlatömbtől és a pénztár könyvelésétől függetlenül folyamatos, azokra a számlákra vonatkozik, melyek megírásakor a példányszámra nem 0 volt megadva. A sorszám felépítése:

Pl.: W-00000001 ahol:

 $W - 0$  = állandó jelek

0 = az évszám utolsó jegye (itt pl.: 2010 = 0)

 0 = a gép megkülönböztető jele, hogy több gép esetén se legyenek azonos pénztárbizonylatszámok (0..9) 00001 = sorszám év elejétől.

Ha a könyvelési adatokat a program átírja a MAKRODIGIT Vevő-szállító nyilvántartásba, a pénztárbizonylat száma a Megjegyzésbe kerül. Ha a Vevő-szállító programból akarunk pénztárbizonylatokat nyomtatni, az ezt a számot felismeri és ott kihagyja a nyomtatásból a számlát.

# <span id="page-16-2"></span>**Átküldés a könyvelésbe (átvezetés)**

## <span id="page-16-3"></span>**Adatok átvitele a MAKRODIGIT Kettős könyvelés vevő-szállító analitikus nyilvántartásba**

A számla megírása és nyomtatása után a program automatikusan végrehajtja a főkönyvi feladást, külön export-import funkció indítása nélkül.

A tételekhez meg kell adni előre a könyvelési és ÁFA bevallási adatokat.

A könyvelés alapadatait (főkönyvi számlák, rovatok, stb.) a könyvelő programnál lehet módosítani.

A számla száma, kelte, a teljesítés, a fizetési határidő, fizetési mód változatlanul kerül át. A vevő adatai közül csak az első sor kerül át, mint a vevő neve.

Beállítható, hogy az 5. sorba írt vevőkód (az első 4 számjegy) a Megjegyzésbe kerüljön. A program a tételenkénti nettó és ÁFA összegeket könyvelési helyenként, ill. ÁFA bevallási soronként összesíti és Ft-ra kerekíti.

A pénztárbizonylat száma a Megjegyzésbe kerül.

Főkönyvi feladás utólag az "Átvezetés a könyvelésbe (átvezetés)" menüpont alatt készíthető. Csak Ft összegű számla exportálható, devizás vagy díjbekérő nem.

## <span id="page-17-0"></span>**Adatátvitel másik gépre telepített könyvelésbe**

- Az "Átvezetés a könyvelésbe" menüpontban tudunk export fájlt készíteni. Itt beállítható az időszak. Kiválaszthatjuk, hogy a "még fel nem adott" számlákat vagy "minden" számlát exportálni szeretnénk.
- Naponta más néven készülnek export fájlok
- Lemez helyett a másolás más könyvtárba, pendrivon-on és hálózaton át is lehetséges, a fájlok a programtól függetlenül (DOS-ból, Windowsból) is másolhatók.
- A lemezre másolt export fájlokat az újbóli kimásolás elkerülésére le kellene törölni, de ekkor hiba esetén nem lehetne megismételni. Megoldásként a kimásolt fájlokat eredeti helyükön átneveztetve (a névkiterjesztés módosításával) megtarthatjuk, így a későbbi másolásokból kimaradnak, de szükség esetén felhasználhatók.
- Amennyiben az Alapadatok >> Cégtulajdonságok menüpontban be van állítva a könyvelő email címe, úgy az exportált fájlok a programból elküldhetők csomagolt fájlként. Ehhez válassza a feladás módjánál a "E-mailben könyvelőnek" lehetőséget.

# <span id="page-17-1"></span>**Vevő adatok importja külső listából**

A felhasználók közül azok, akik a számlaíróba külső adatforrásból szeretnének vevő adatokat importálni, ezt egyszerűen megtehetik a következő módon.

A Számlaíró programban meg kell nyomni a Vevők adatai menüpont alatt az Új vevő felvitele menüpontot és a vevők listájánál meg kell nyomni a "Partner import" gombot. Az ekkor felugró böngészőablakban ki kell választani azt a fix struktúrájú Excel file-t, amelyből a vevő adatokat importálni szeretnénk.

Minta fájlért és további segítségért keresse ügyfélszolgálatunkat!

## <span id="page-18-0"></span>**Alapadatok**

#### <span id="page-18-1"></span>**Számlatömbök megadása**

Számlatömbök megadására van lehetőség a korábban leírtak szerint.

#### <span id="page-18-2"></span>**Vevők adatai, távszámlái**

Módosíthatjuk a korábban rögzített vevő adatokat, törölhetünk vevőket a listából.

Új vevő adatait vihetjük fel. A felhasználók közül azok, akik a számlaíróba külső adatforrásból szeretnének vevő adatokat importálni, ezt egyszerűen megtehetik a következő módon.

A Számlaíró programban meg kell nyomni a Vevők adatai menüpont alatt az Új vevő felvitele menüpontot és a vevők listájánál meg kell nyomni a "Partner import" gombot. Az ekkor felugró böngészőablakban ki kell választani azt a fix struktúrájú Excel file-t, amelyből a vevő adatokat importálni szeretnénk.

Minta fájlért és további segítségért keresse ügyfélszolgálatunkat!

A távszámláról további részletek a honlapunkon[: https://www.makrodigit.hu/tavszamla](https://www.makrodigit.hu/tavszamla)

Őstermelői adatokat kezelhetünk.

A "Részletes nyomtatás" menüponttal egy listát kapunk a vevőkről.

A "Vevők távszámlái" menüponttal egy listában láthatjuk melyik Vevőnek, milyen e-mail címre mikor lett küldve automatikusan számla (távszámla) és hogy azt mikor került a vevő részéről letöltésre.

#### <span id="page-18-3"></span>**Tételek a számlázáshoz**

Lásd 10. oldalon

<span id="page-18-4"></span>**Cégadatok módosítása/Céges beállítások**

Lásd 6. oldalon

#### <span id="page-18-5"></span>**Cégtulajdonságok**

Itt lehet megadni a könyvelő e-mail címét ahova a könyvelést segítendő számla export kiküldésre kerül az "Átküldés a könyvelésbe" menüből.

#### <span id="page-18-6"></span>**KATA nyilatkozat**

A 2021. január 1-jétől hatályos Katv. 32/E. § (2), valamint a 13. §(2) bekezdései szerinti nyilatkozatot kerül elkészítésre a választott partner részére pdf-ben.

## <span id="page-19-0"></span>**Számlatükör megadása**

Amennyiben a könyveléshez is a Makrodigit program van használatban más számítógépen a feladáshoz szükséges számlaszámok itt állíthatóak be. Ha kapott a könyvelőjétől adatbázis, akkor az tartalmazni fogja a szükséges számlatükröt, amennyiben egyéni számlatükör van használatban a könyvelésben. Ha a könyvelő valamilyen egységes közös számlatükröt használ a könyvelésre, akkor beállításokat egyeztetni szükséges. Ha más programban történik a feladás, akkor nincs jelentősége.

Részletes leírás a Kettős könyvelés modul ismertetőjében.

#### <span id="page-19-1"></span>**Deviza törzs**

A program által az MNB-től lekérésre kerülő devizák listája nézhető meg, ezekkel lehetséges a számlák írása.

## <span id="page-19-2"></span>**MNB árfolyam lekérdezés/árfolyamok**

A devizás számlák kiállításához, ha szükséges, a program lekéri a MNB honlapjáról a napi középárfolyamokat, és ezeket egy listában lehet megtekinteni.

Ha saját, vagy más banki árfolyammal kerülnek kiállításra a számlák, akkor nem szükséges ezeket a menüpontokat használni. Devizás számláíráskor árfolyamot megadni szükséges, hogy a törvényi előírásnak megfelelően forintban is fel legyen a számlán tüntetve az ÁFA összege. Ezt a program automatikusan felírja a számlára.

# <span id="page-19-3"></span>**Évek kezelése, nyitás**

A számla kibocsátásának (a számla keltének) éve a program ablakának jobb alsó sarkában olvasható, az Év választással állítható át.

(Ne tévesszük össze a program nevében szereplő évszámmal.)

Az új év kezdéséhez állítsuk be a tárgyévet évet és az "Évnyitás előző év alapján" funkciójával egyszerűen áthozhatjuk (átmásoljuk) az előző évben használt adatainkat - a vevők, a tételek, a számlaszöveg minták listáját, a technikai felhasználót és a számlatömböket, amennyiben azok elő vagy utótagjában szerepelt az évszám.

Ha már vannak adatfájlok az új évben, akkor a program rákérdez, hogy felülírhatja-e.

Amennyiben az évnyitáskor nem jött létre új számlatömb, az új évhez mindenképpen új számlatömböt kell nyitni.

A pénztárbizonylatok számozása újrakezdődik.

## <span id="page-20-0"></span>**NAV**

## <span id="page-20-1"></span>**NAV online számla**

A NAV online számla rendszerbe beküldött számlákat lehet kilistázni. Ellenőrizni a státuszukat, hogy az adatszolgáltatás rendben megtörtént. Amennyiben valamelyik számla beküldése megakadt, akkor innen az adatszolgáltatást küldését újra lehet kezdeményezni. NAV által befogadott számláknál a NAV szöveg oszlopban "Feldolgozva" felirat látható. A beküldött, de hibás számláknál ezen a helyen "Hiba" felirat látható.

#### <span id="page-20-2"></span>**Technikai felhasználó**

Itt lehet megadni a NAV számla adatszolgáltatáshoz technikai felhasználó adatait.

#### *[https://www.makrodigit.hu/gyik/szamlairoval-kapcsolatos-kerdesek/nav-online](https://www.makrodigit.hu/gyik/szamlairoval-kapcsolatos-kerdesek/nav-online-adatszolgaltatas)[adatszolgaltatas](https://www.makrodigit.hu/gyik/szamlairoval-kapcsolatos-kerdesek/nav-online-adatszolgaltatas)*

#### <span id="page-20-3"></span>**Partner adószámok kezelése**

A partnerek és adószámaikat lehet javítani. Az adószámok helyeségét lehet ellenőrizni algoritmikusan és formailag, vagy a NAV online számla rendszerből lekért adatok alapján. Az inaktív partnereket lehet törölni. A törlés csak a tárgyévre vonatkozik.

#### <span id="page-20-4"></span>**szamlamonitoring.hu**

A<https://www.szamlamonitoring.hu/> webhellyel történő kapcsolódást végzi el automatikusan, amennyiben szeretné a NAV online számla rendszerben elérhető cégének kiállított számlákról listát kapni. Részletes kiírás a menüpontra történő kattintással a regisztráció elindítása előtt, illetve a fenti honlapon.

## <span id="page-20-5"></span>**Adóhatósági ellenőrzési adatszolgáltatás**

A program a vonatkozó jogszabálynak megfelelően elkészíti az ellenőrzési adatszolgáltatást dátum és/vagy sorszám tartományra.

## <span id="page-21-0"></span>**Regisztráció**

A program érvényes felhasználói jogosultság esetén automatikusan használható internettel rendelkező számítógépen. A jogosultság érvényesége esetén a jobb alsó sarokban a cégnév rész szürke.

A mennyiben a nincs a számítógépnek internetkapcsolata vagy valamilyen technikai probléma miatt manuálisan kell beállítani a jogosultságot, akkor kell használni ezt a menü pontot. segítségért forduljon az ügyfélszolgálatunkhoz.

## <span id="page-22-0"></span>**Nyilatkozat**

Mint a MAKRODIGIT Számlaíró'202x számítógépes számlakészítő program készítője és forgalmazója kijelentem, hogy a fenti program megfelel a jelenleg ismert adójogszabályokban előírt kötelezettségeknek.

A program nem előírás szerinti használatával vagy a számla helytelen kitöltésével kapcsolatos minden felelősség a felhasználót terheli.

Budapest, 202x. dátum

MAKRODIGIT Kft. Adószám: 14978069-2-43 Cégjegyzékszám: 01 09 928637

## <span id="page-22-1"></span>**Elérhetőségeink**

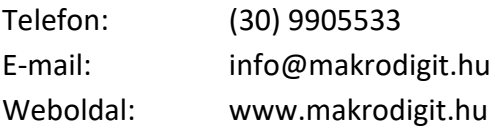

Keressen minket hétfőtől péntekig 9:00 - 16:00 óra között (ebédszünet: 12:00 - 13:00)